Cuando haceis un log (toma de datos) se crea un archivo .CSV con todos los datos que se generan durante el log dentro de la carpeta LOGS en el directorio donde teneis instalado el programa Vag-Com.

En la siguiente imagen podeis ver los logs que he creado durante algunas de las pruebas que he hecho con lo distintos modulos que queria comprobar. Voy a utilizar el tercero de los archivos ( "LOG-fadno-481-761.CSV") para explicaros como sacar la grafica ya que son del Par y las Rpm del motor

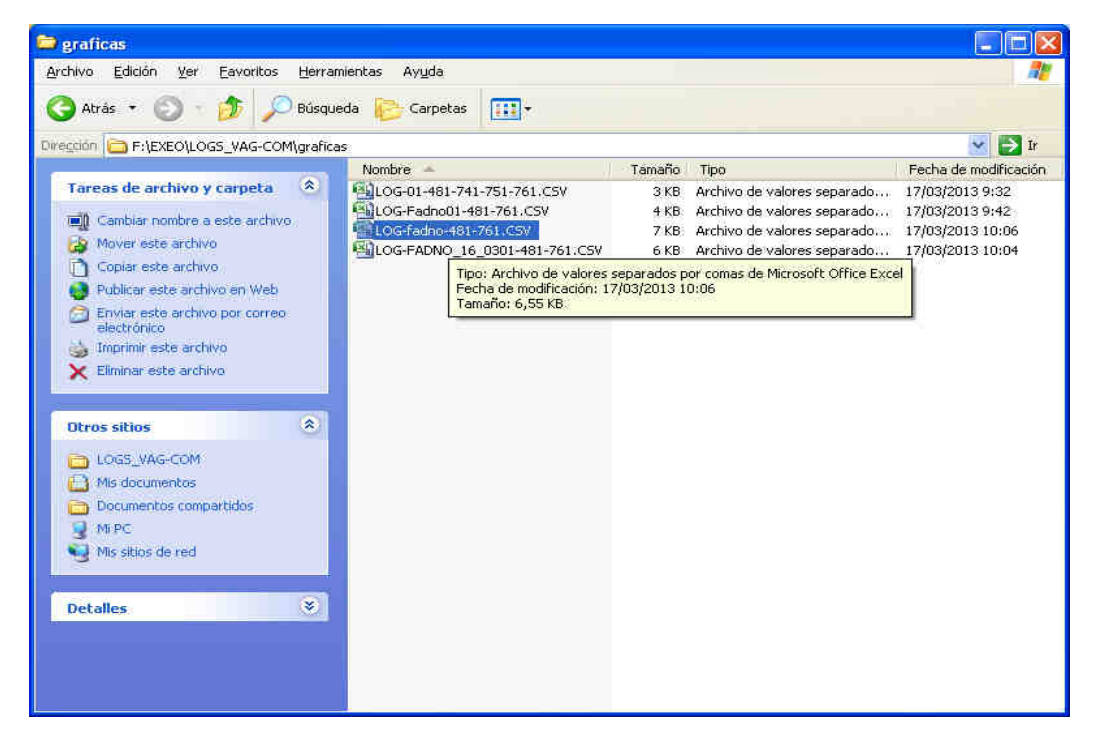

Lo primero hacemos doble clic con el ratón para abrir el archivo y nos encontramos con esto:

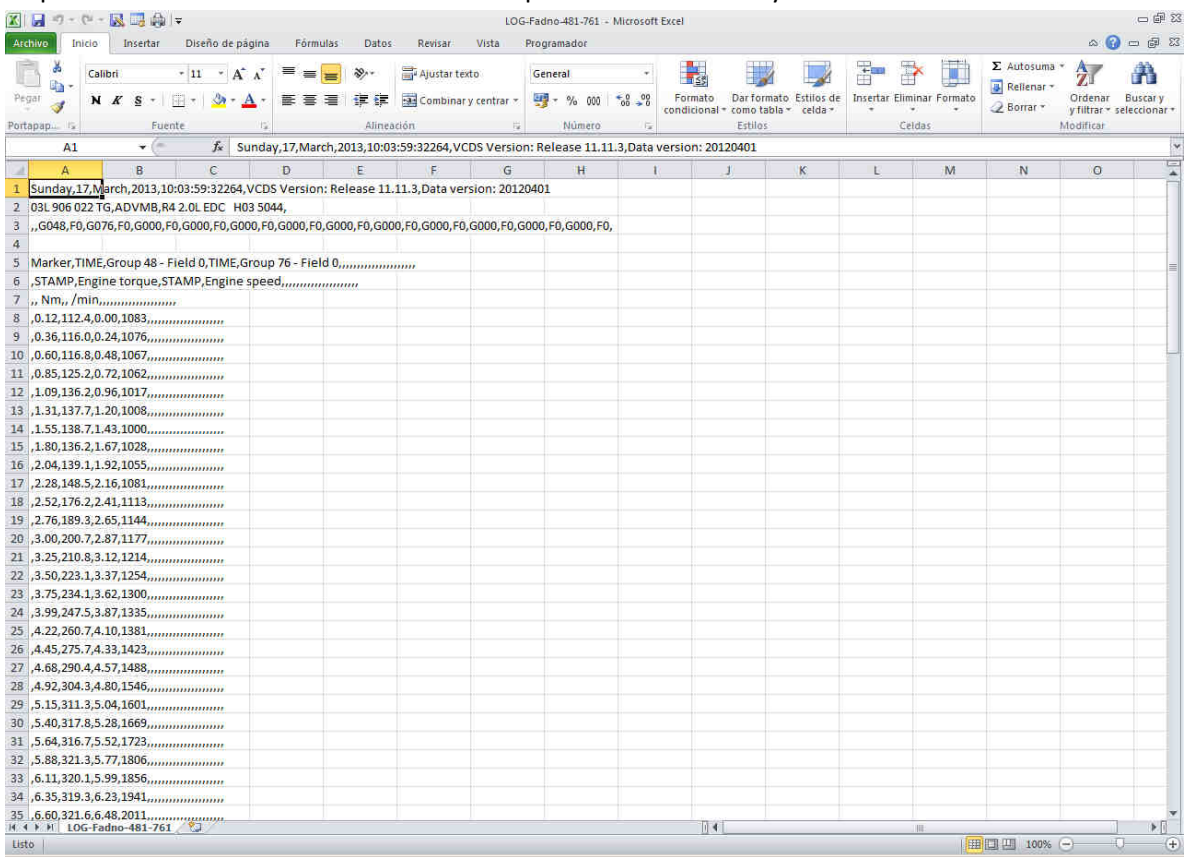

O lo que es lo mismo un montón de datos sin sentido así que tendremos que procesarlos para poder entenderlos. Vamos a ello

Lo primero es marcar la columna A, picais con raton sobre la columna A para seleccionarla quedando la pantalla asi:

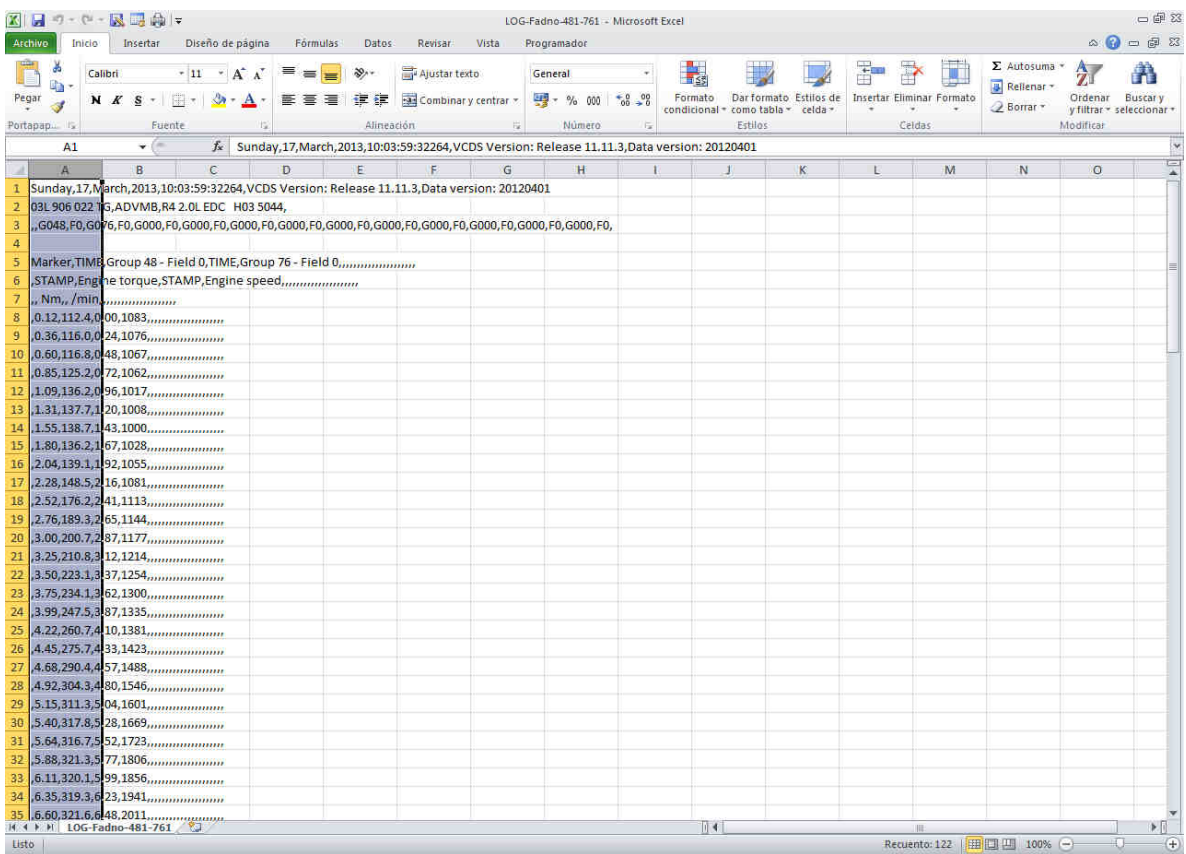

Despues seleccionais la pestaña "DATOS" y pulsais sobre "TEXTO EN COLUMNAS" (estan en la parte superior de la pantalla que se puede ver con el fondo de color naranja)

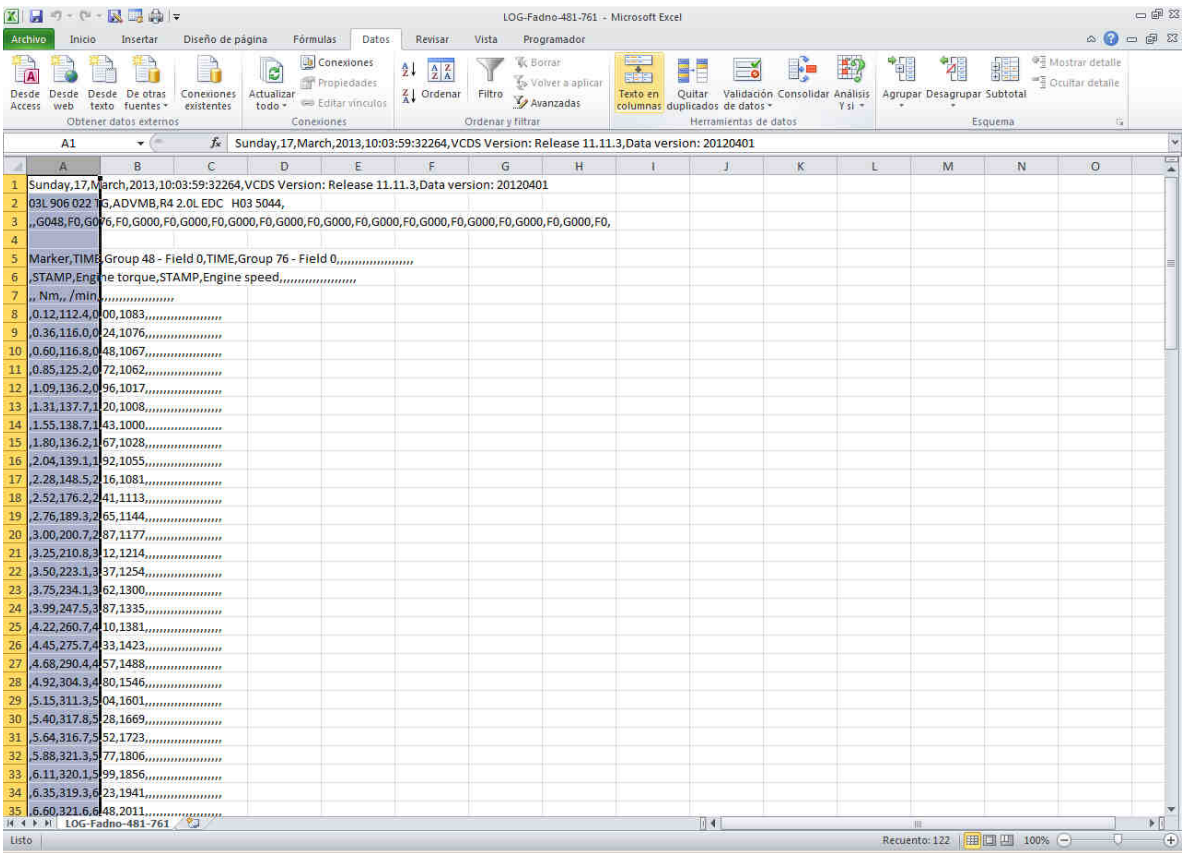

Y os sale esto:

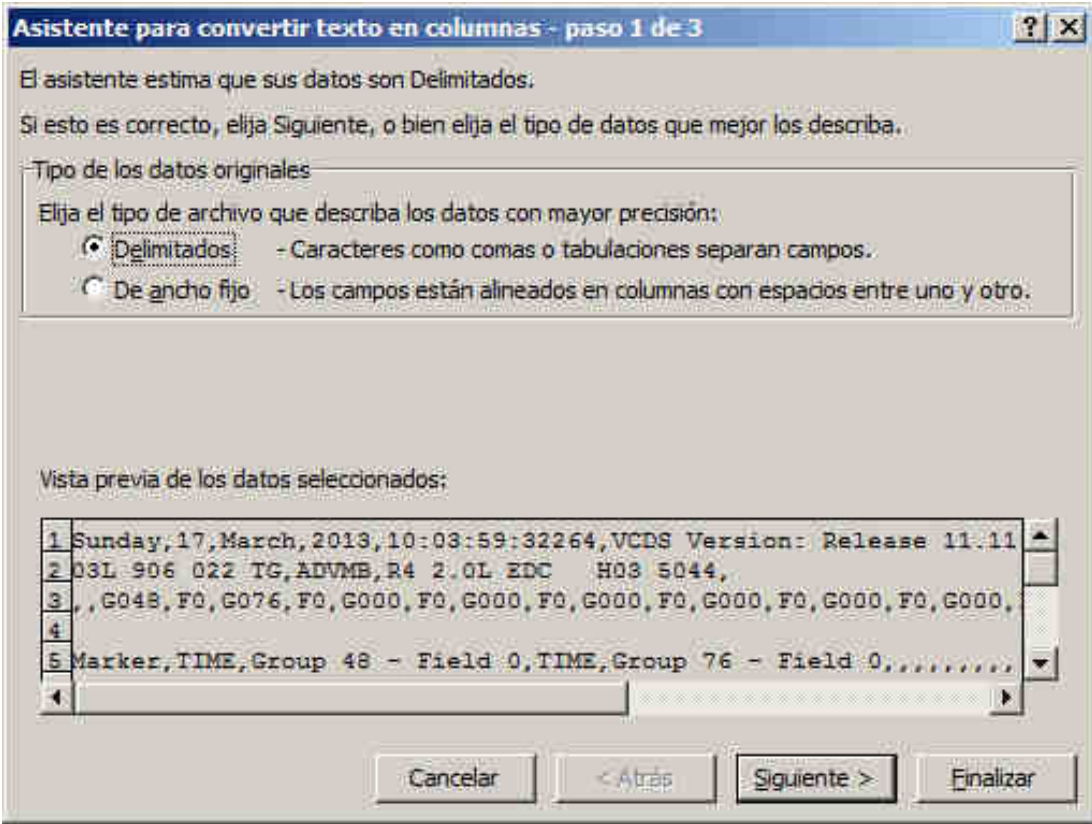

Seleccionar "Delimitados" si no lo esta y pulsar en siguiente y sale esto:

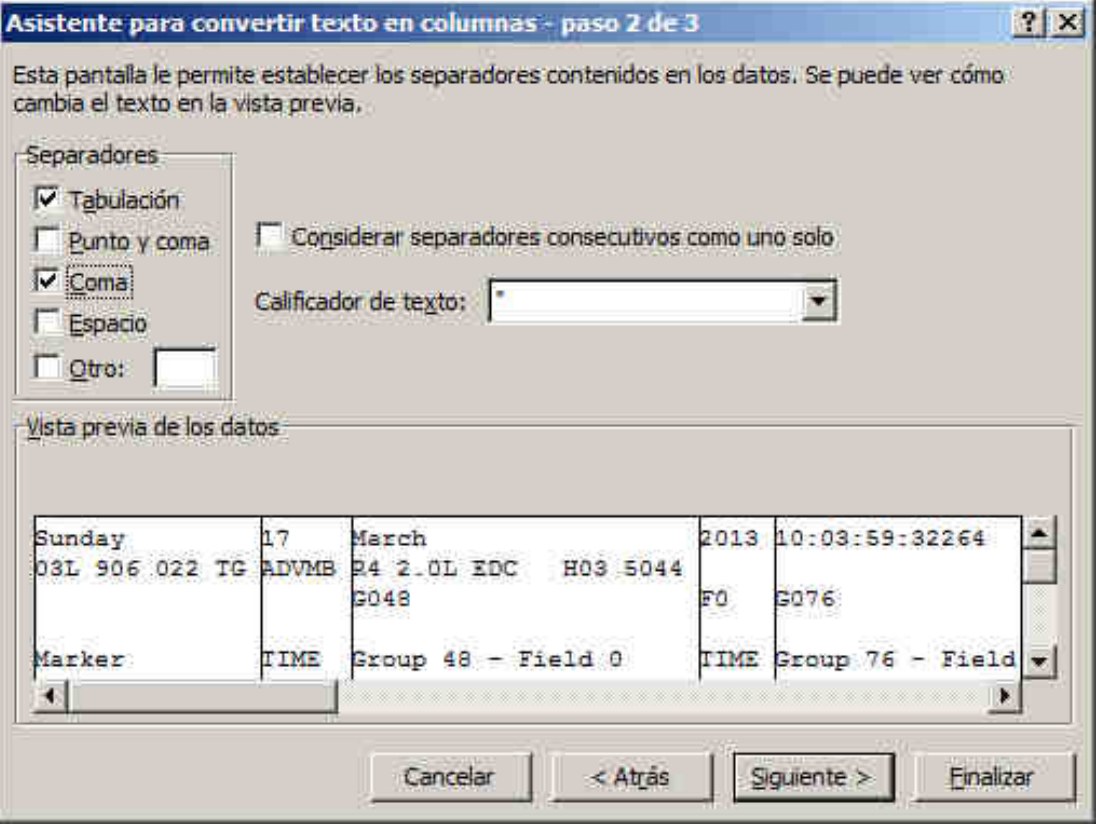

Seleccionar "Coma" y pulsar Siguiente y os sale esto:

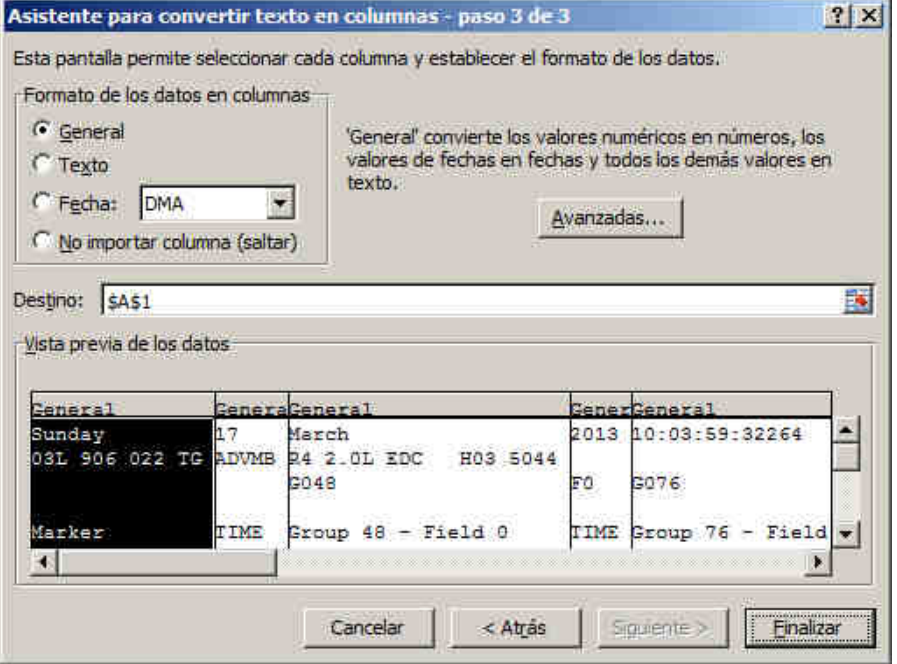

## Pulsar finalizar y sale esto:

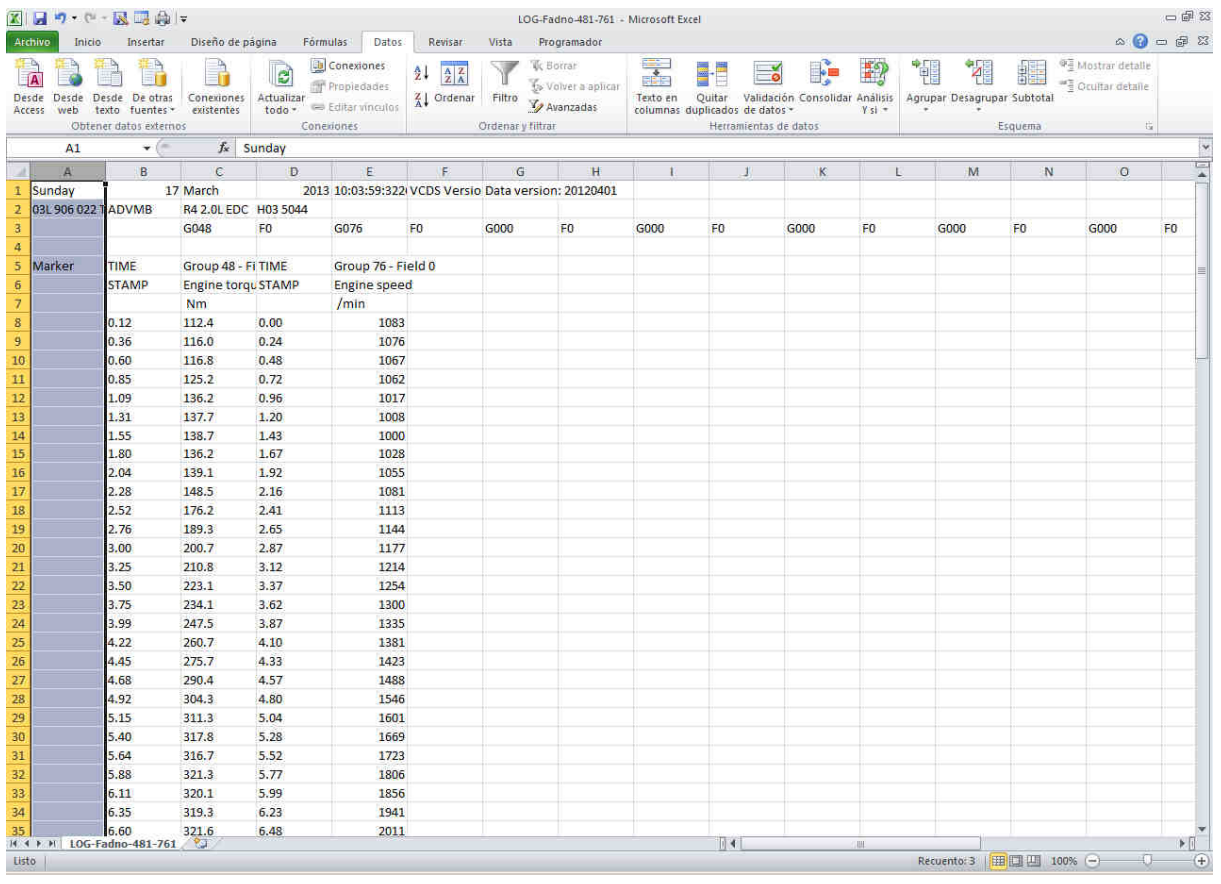

Es decir, hemos separado todos los datos por columnas, pero aun nos falta un paso para poder trabajar con estos datos y es el siguiente:

Antes de seguir hay que hacer una pequeña aclaración. Como podeis ver en la imagen de arriba todos los datos en decimal están separados por un punto (formato anglosajon) y no por una coma (formato castellano) por lo que si seguimos procesando los datos el programa no entenderá esos datos y no podremos avanzar, asi que hay que sustituir los puntos de las celdas por comas para poder procesar esos datos

Empezamos seleccionando con el raton todos los datos de las columnas (hasta los últimos datos que no se ven en la pantalla) como podeis ver en la imagen siguiente:

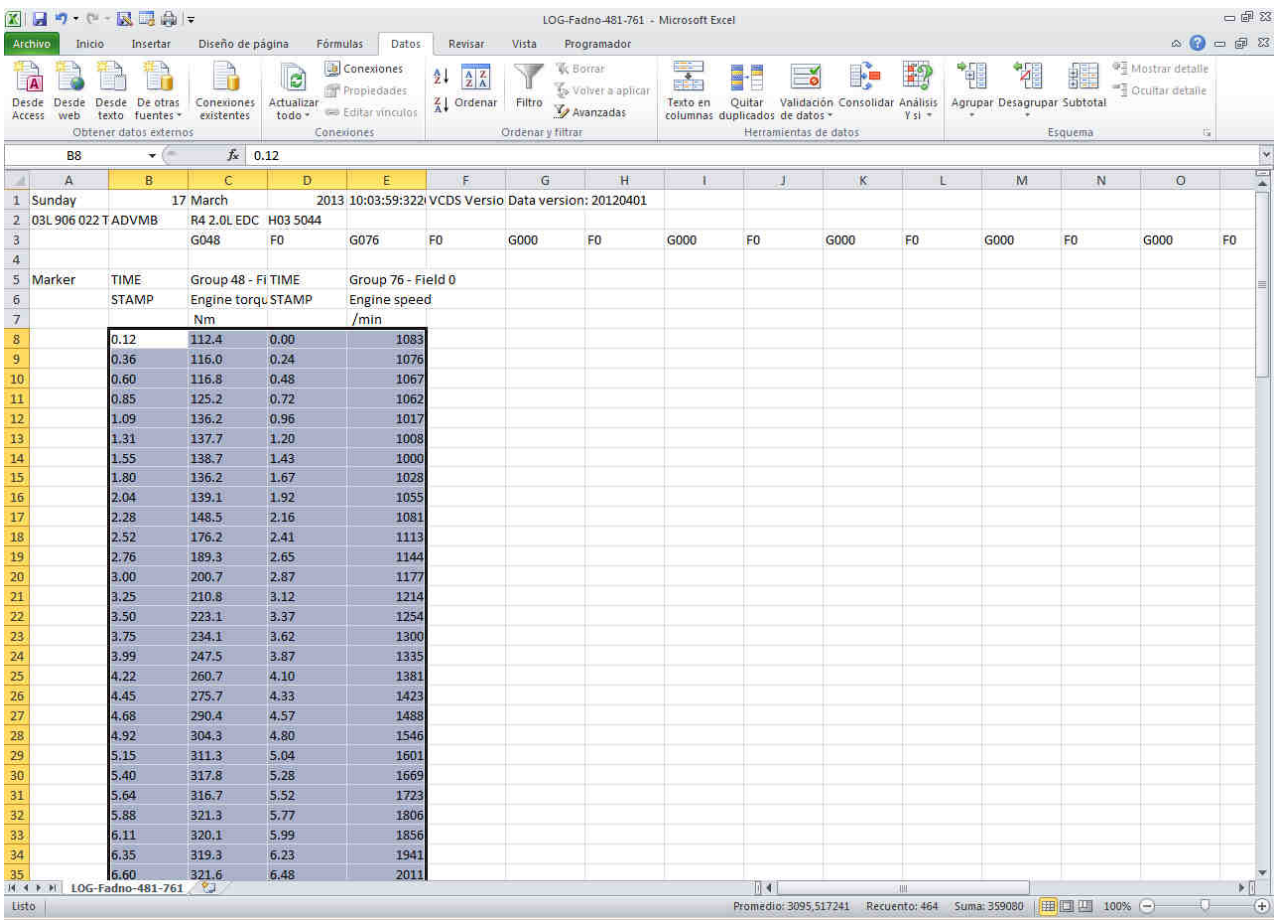

A continuación pulsamos las teclas Ctrl + L y sale la siguiente imagen:

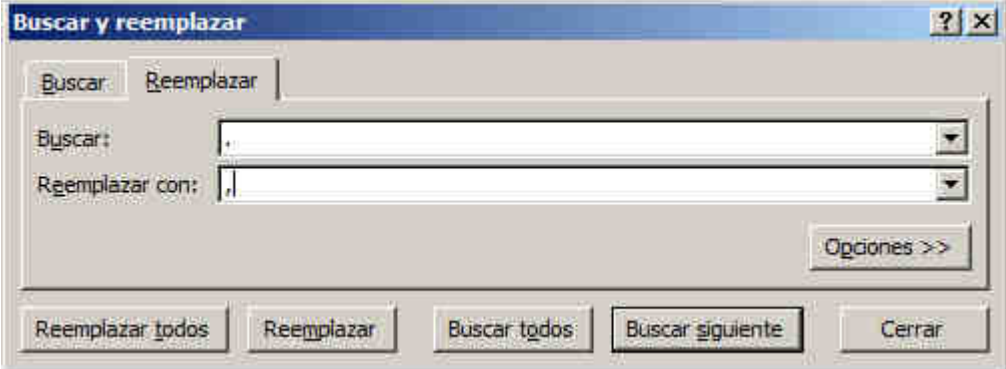

En el campo "Buscar" ponéis un punto y en el campo "Reemplazar por:" una coma y le dais al botón "Reemplazar todos" y sale la siguiente imagen

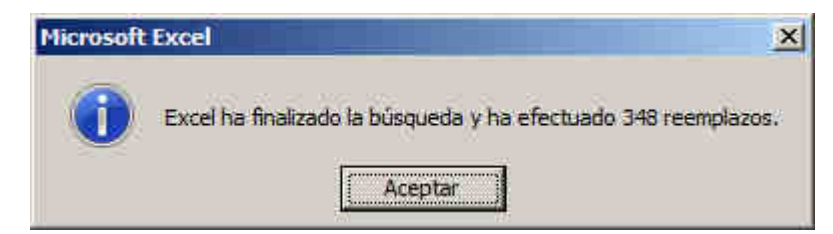

 Dais a Aceptar y se cerrara la ventana quedando todos los puntos reemplazados por comas, en el caso del ejemplo 248 campos cambiados por comas como se puede ver en la siguiente imagen:

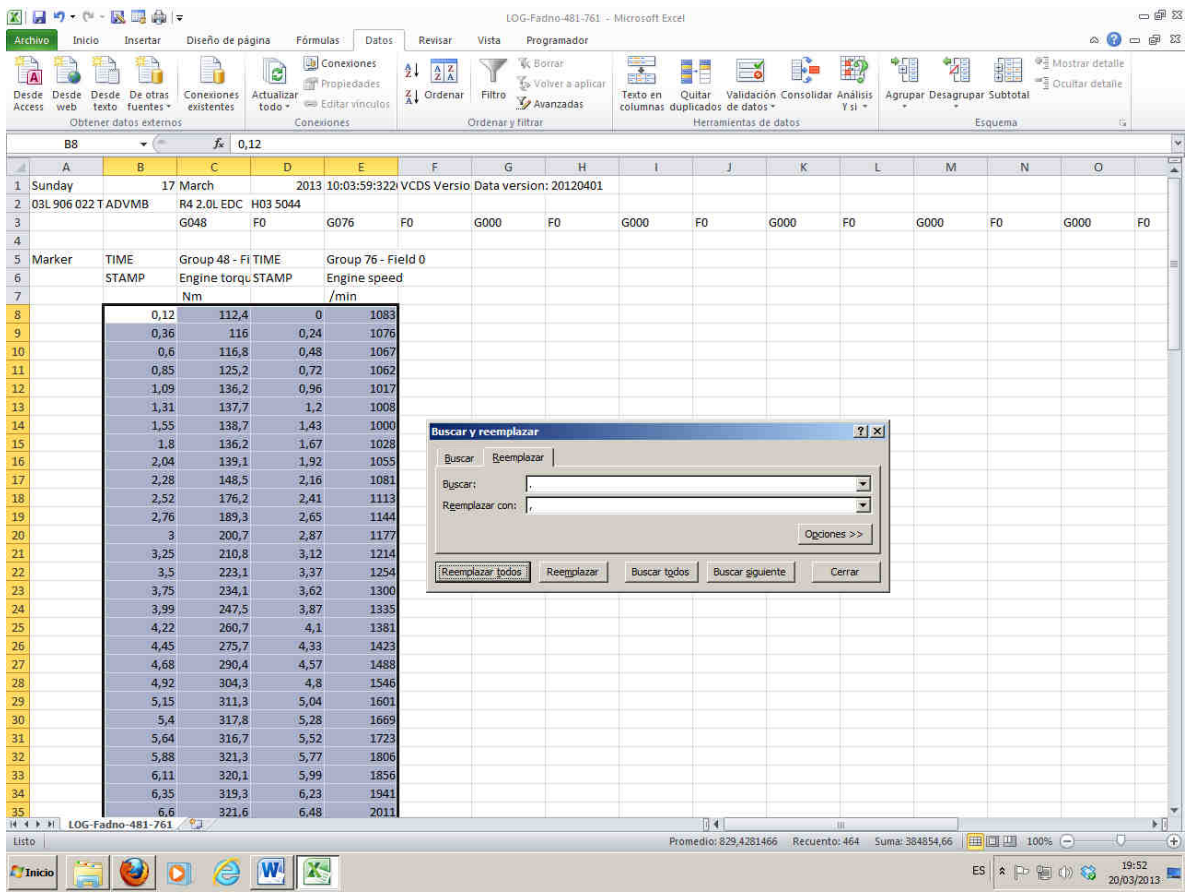

Pulsamos el botón "cerrar" en la ventana y ahora si que podemos a procesar los datos, seguimos:

Pinchamos con el ratón en cualquier sitio de la hoja Excel donde no tengamos datos y seleccionamos la pestaña "Insertar" y en la zona de Graficos el botón de "Linea" y seleccionas el tipo de grafica que quereis (la 1ª)

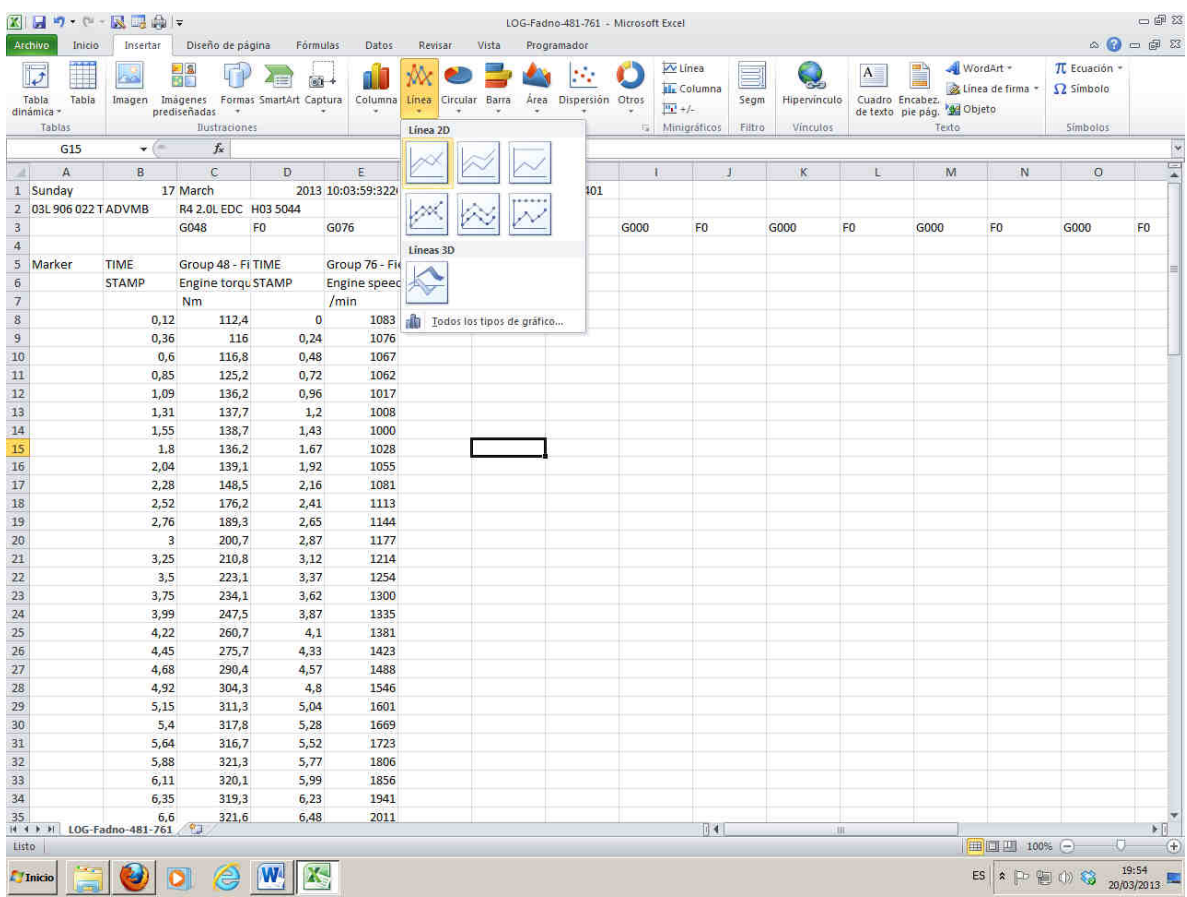

Y os aparece un cuadro en blanco donde va la futura grafica, hay que pulsar sobre el botón "seleccionar datos"

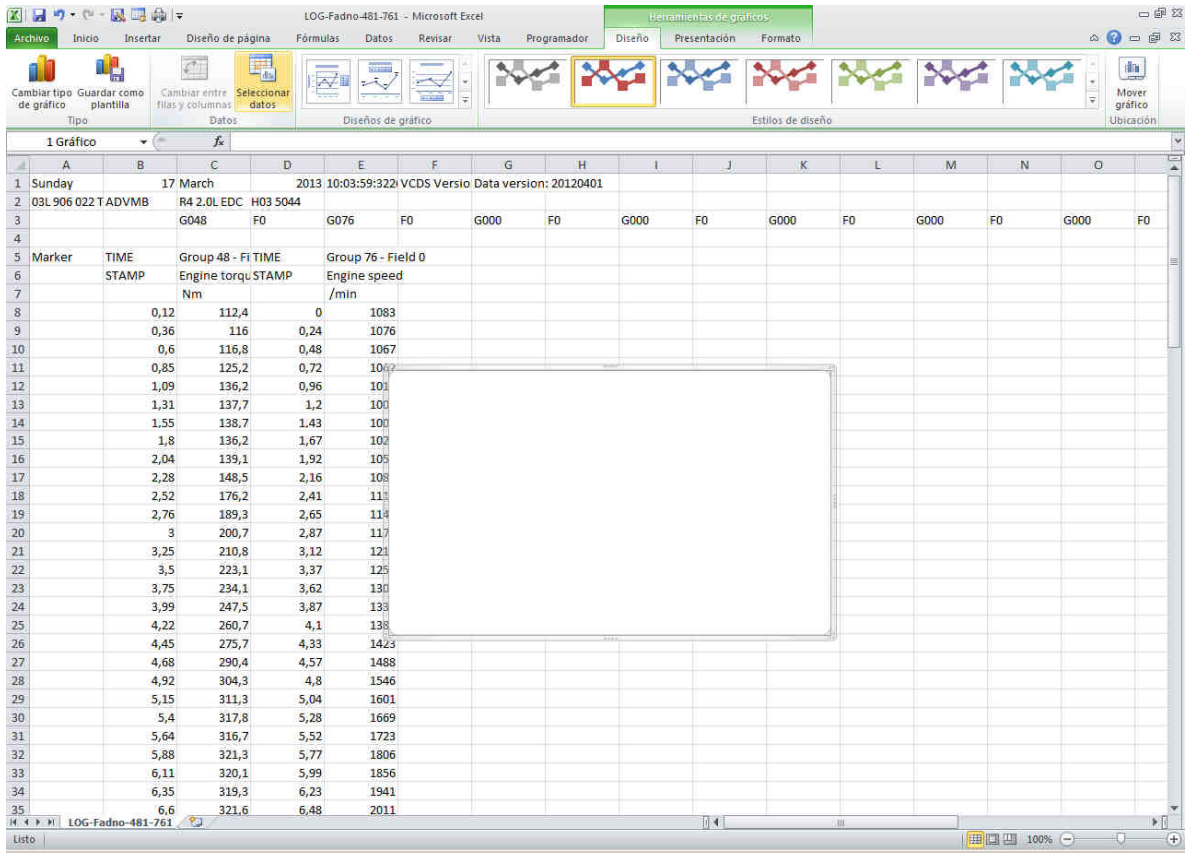

Y aparece la siguiente imagen: